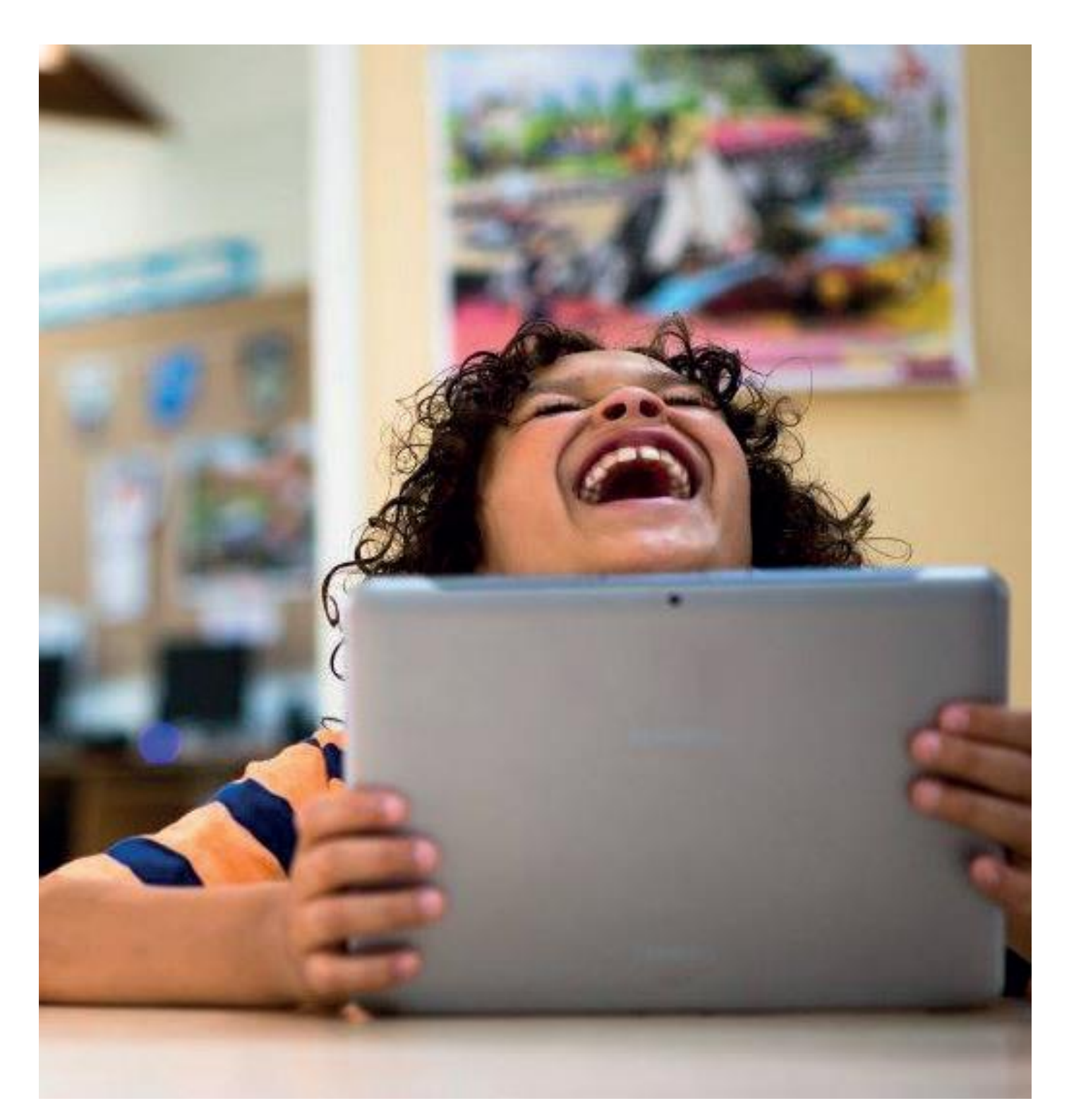

## **Gebruikershandleiding Oefensoftware Bingel – type C**

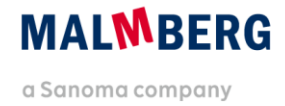

# **Inhoudsopgave**

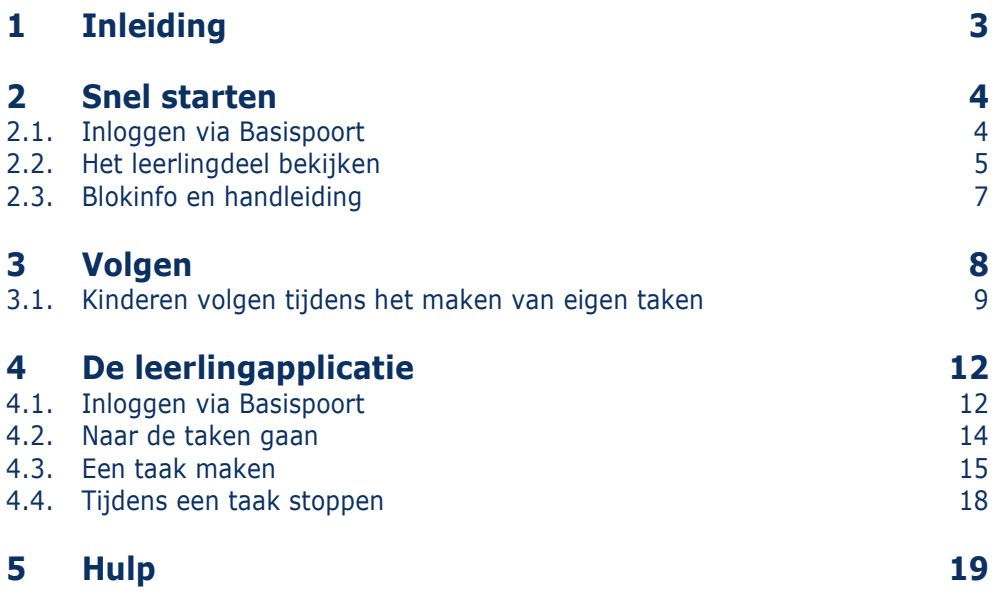

# <span id="page-2-0"></span>**1 Inleiding**

In deze gebruikershandleiding voor de leerkracht beschrijven we de werking van het nieuwe Bingelplatform voor oefensoftware type C. Dit type software wordt door Malmberg aangeboden bij de volgende methodes: Karakter, Kleuterplein 1 en 2, Staal oefensoftware woordenschat, Taal actief 4 oefensoftware woordenschat extra en speciale spellingbegeleiding.

Deze handleiding maakt voorlopig nog gebruik van schermafbeeldingen van een prototype. Deze schermafbeeldingen zullen te zijner tijd worden vervangen door beeld van het daadwerkelijke platform met echte inhoud van de methode. Daarnaast zijn de schermbeelden afkomstig van de methode Kleuterplein 2. Het Bingel-platform werkt voor dit type oefensoftware voor de hierboven genoemde methodes op dezelfde manier.

Hoofdstuk 4 beschrijft het leerlinggedeelte van de oefensoftware. Hoofdstuk 4 is enerzijds bedoeld om de leerkracht zicht te geven op de werking van de leerlingapplicatie. Daarnaast kan dit hoofdstuk desgewenst zelfstandig worden gebruikt door kinderen in de bovenbouw (indien van toepassing voor de methode).

#### **Let op!**

Deze gebruikershandleiding gaat over de generieke werking van de oefensoftware van Malmberg. Bekijk de methodetoelichting voor de software voor een beschrijving van de specifieke invulling voor een bepaalde methode. De gebruikershandleidingen en de methodetoelichtingen vind je hier: <http://www.malmberg.nl/handleidingen>

# <span id="page-3-0"></span>**2 Snel starten**

### <span id="page-3-1"></span>**2.1. Inloggen via Basispoort**

 Klik op *Kleuterplein 2* in Basispoort. Er opent een nieuw scherm.

Kle

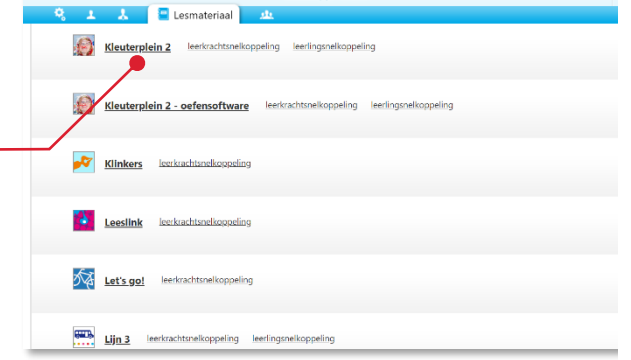

erg Kies andere siBASIS | POORT

Geert Min profiel Help

(DEMO) U M D

De nieuwe startpagina van *Kleuterplein 2* opent.

Kies je *groep*.

#### **Let op!**

De methodes van Malmberg kennen een nieuwe startpagina. Vanuit de startpagina kun je alle digitale onderdelen van de methode bereiken. Malmberg migreert haar methodesoftware naar het nieuwe Bingel platform. In het najaar van 2020 kun je van veel methodes zowel de bestaande als nieuwe software gebruiken. Op deze startpagina zie je dan in de linker kolom de nieuwe software en in de rechter kolom de bestaande programma's.

Werk je in een combinatiegroep dan worden hier de programma's van beide groepen getoond.

**6** Klik op de oefensoftware van de gewenste groep.

**Tip!**

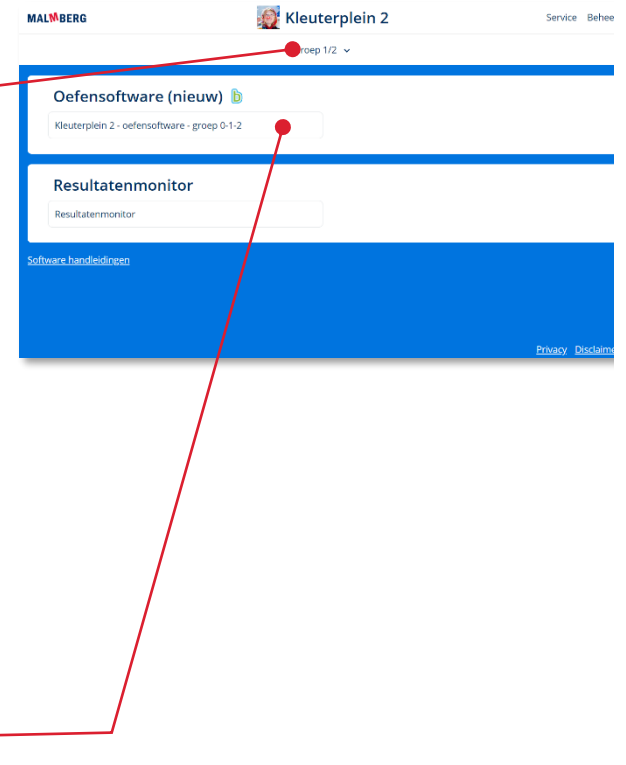

Een tussenscherm verschijnt. Via dit tussenscherm kun je een 'preview' van het leerlingdeel starten (zie paragraaf 2.3).

Kies de gewenste groep.

#### **Tip!**

De ict-coördinator van de school kan je aan meerdere groepen koppelen in het schooladministratiesysteem van de school. Op dit scherm heb je dan ook toegang tot meerdere groepen.

De oefensoftware voor de gekozen jaargroep opent.

#### **Let op!**

Hoe kinderen inloggen op het Bingel platform lees je in hoofdstuk 4 van deze handleiding.

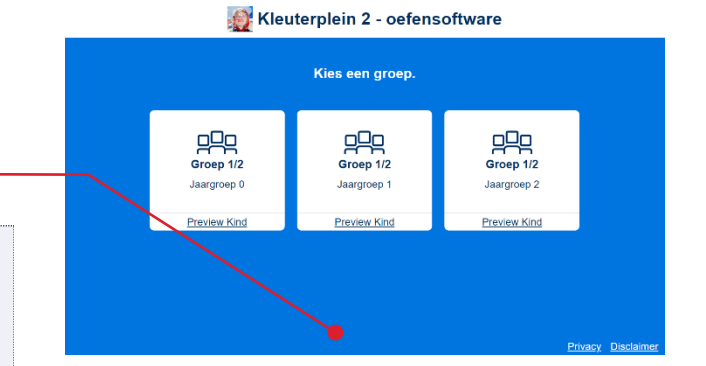

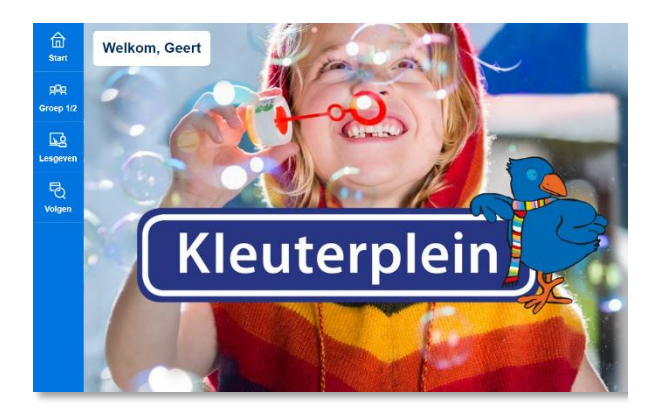

#### **Let op!**

In tegenstelling tot in oefensoftware type A en B van Malmberg is in dit product direct alle inhoud beschikbaar voor de kinderen. Het is niet nodig dat de leerkracht eerst een blok start.

### <span id="page-4-0"></span>**2.2. Het leerlingdeel bekijken**

Klik op de groepselectie-knop in de menubalk.

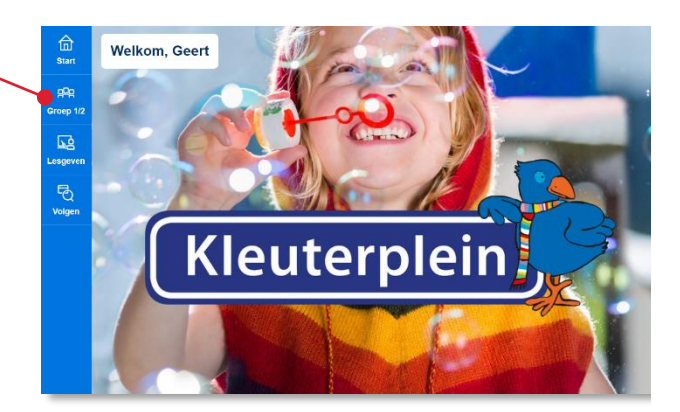

**2** Klik op Preview Kind.

#### Kleuterplein 2 - oefensoftware

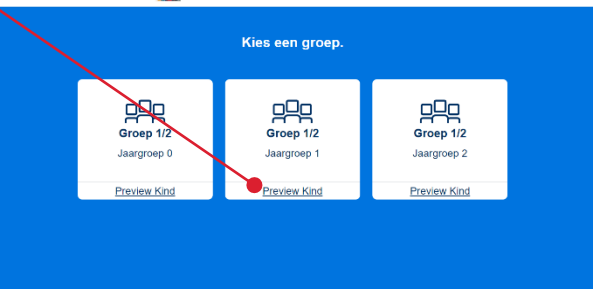

Het leerlingdeel van de oefensoftware wordt op een apart browsertabblad getoond.

Sluit het browsertabblad om de preview van het leerlingdeel weer te sluiten.

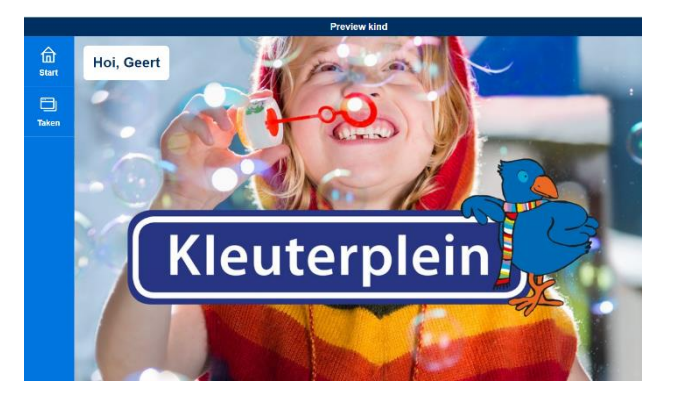

In het onderdeel Taken toont de preview alle taken die voor de kinderen beschikbaar zijn. Het aantal taken en de indeling van de taken verschilt per methode.

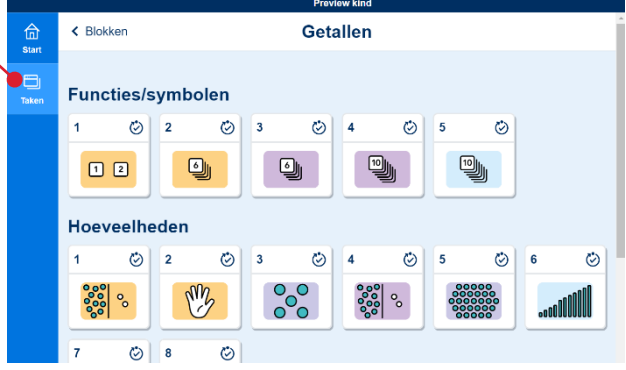

### <span id="page-6-0"></span>**2.3. Blokinfo en handleiding**

Indien beschikbaar voor jouw methode vind je op de volgende manier extra ondersteunende informatie.

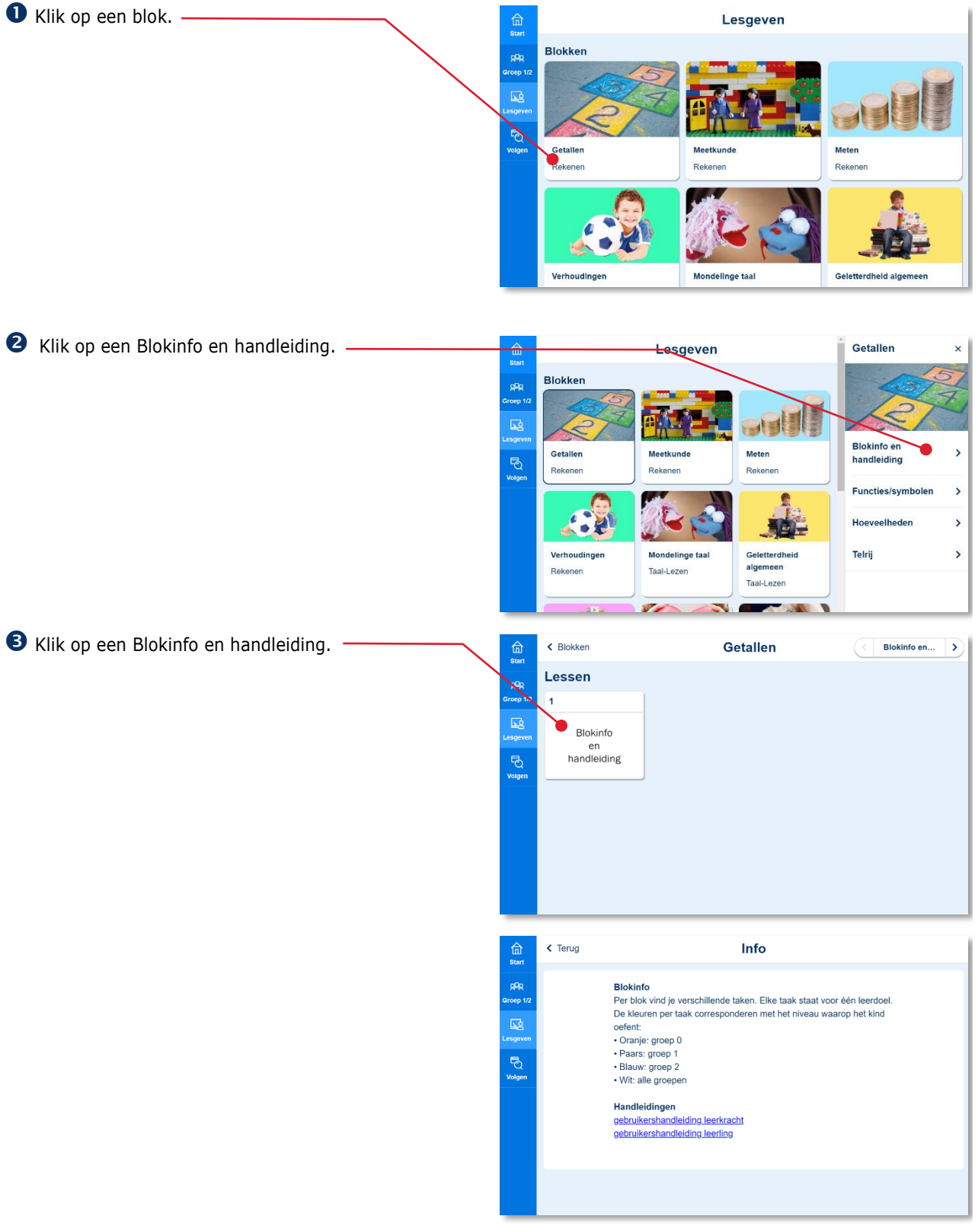

# <span id="page-7-0"></span>**3 Volgen**

Dit hoofdstuk beschrijft de werking van het onderdeel Volgen. In Volgen kun je de kinderen 'live' volgen, terwijl ze zelfstandig werken aan taken. Ook kun je de resultaten bekijken van je groep en individuele leerling.

Klik in de menubalk op Volgen.

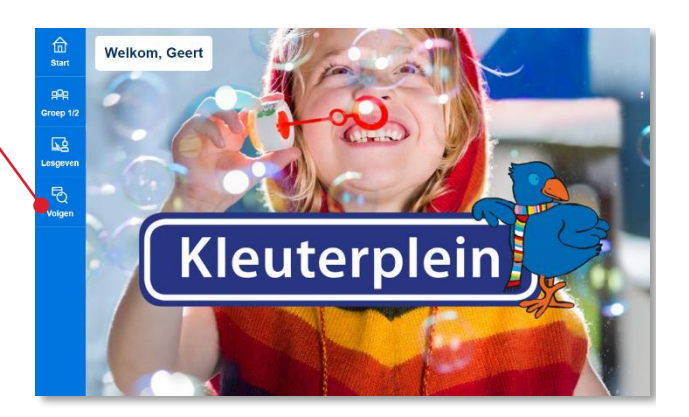

Het onderdeel Volgen opent.

Navigeer naar het juiste blok.

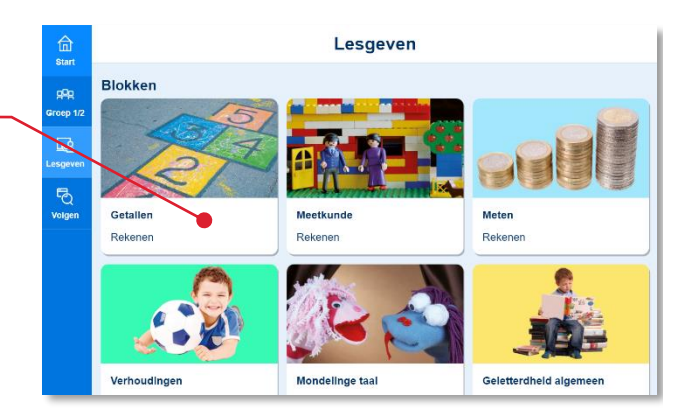

Het onderdeel Volgen geeft je een overzicht van de taken die de kinderen maken tijdens een bepaald blok (of thema).

#### **Let op!**

Alle content is beschikbaar voor de kinderen. Jij geeft aan welke taken kinderen moeten maken.

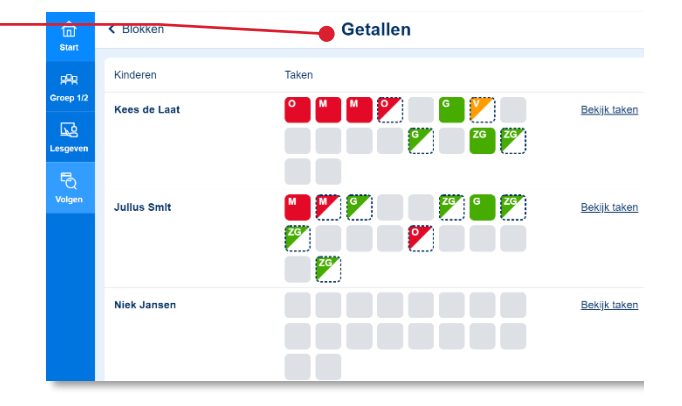

### <span id="page-8-0"></span>**3.1. Kinderen volgen tijdens het maken van eigen taken**

De oefensoftware biedt de kinderen per blok een verzameling van taken aan. De leerkracht bepaalt wie welke taken maakt. De inhoud van de taken is in dit type oefensoftware (type C) voor alle kinderen gelijk.

Het 'Volgen-scherm' van een blok geeft een totaaloverzicht van de taken van alle kinderen van een groep.

In dit overzicht zie je hoeveel taken de kinderen dit blok al hebben gemaakt en wat de resultaten op die taken zijn.

Dit scherm geeft een algehele indruk van de voortgang. Een volgend scherm geeft meer details per kind.

Klik bij een bepaald kind op Bekijk taken.

Het overzicht van de eigen taken van het blok van één bepaald kind opent.

In de eerste kolom zie je het taaknummer. De taaknummers worden ook getoond in de leerlingapplicatie.

In de tweede kolom geeft een pictogram aan om welk type taak het gaat. In oefensoftware type C zijn dit altijd zogenaamde taken zonder vervolg.

De derde kolom toont de korte beschrijving van het leerdoel.

#### **Let op!**

-

De oefeningen in een taak hebben meestal betrekking op één leerdoel. Soms kan een taak meerdere doelen bevatten. Ook de resultaten van zo'n taak worden per doel weergegeven.

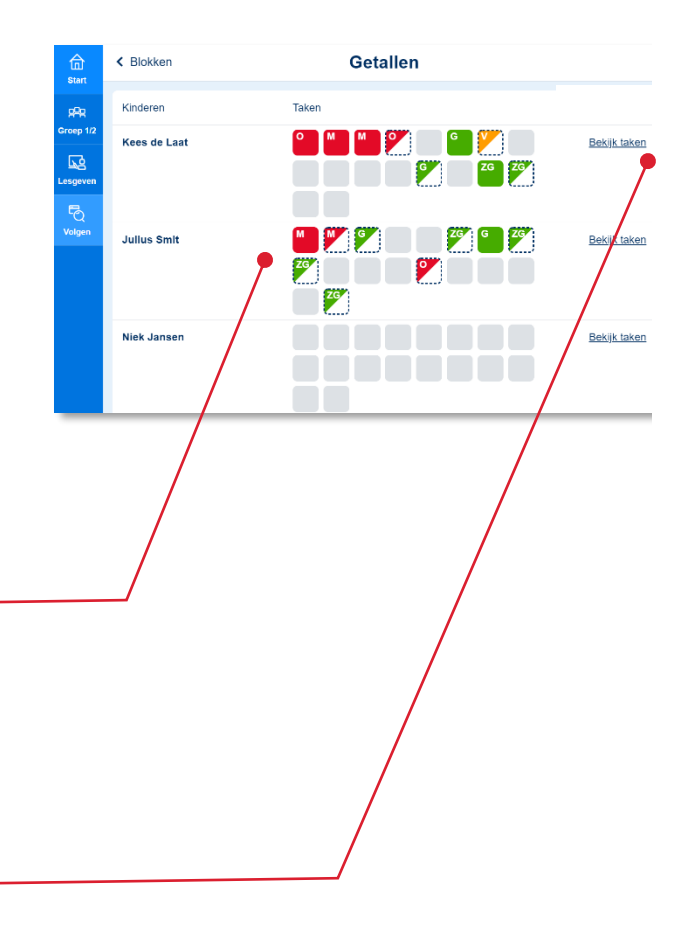

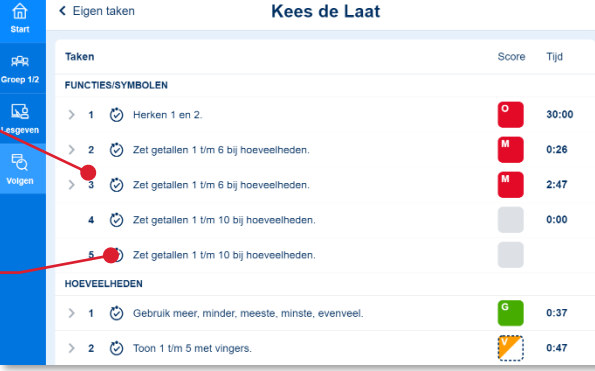

Achter het leerdoel wordt het resultaat van de taak weergegeven.

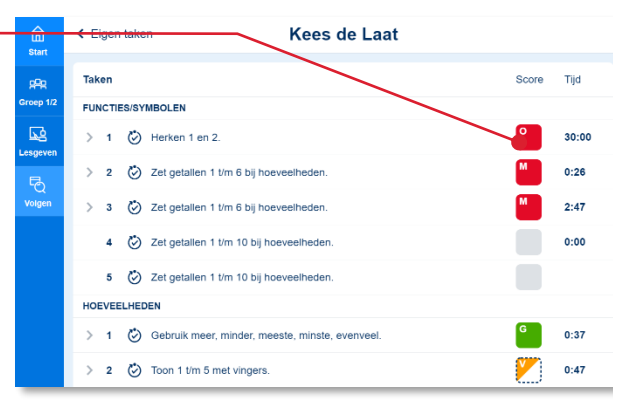

Zowel de resultaten per oefening als het totaalresultaat van een taak wordt uitgedrukt op een vijfpuntschaal: zeer goed, goed, voldoende, matig en onvoldoende.

Is een resultaatcel half gevuld dan heeft het kind de betreffende oefening gedeeltelijk gemaakt.

Het kind is bezig met de oefening waarvan het kader van de resultaatcel gestippeld wordt weergegeven.

Soms geeft een taakonderdeel (oefening) geen resultaat. Bingel kent de volgende vormen:

- Open vraag
- Open vraag met eigen beoordeling kind
- Taakonderdeel zonder resultaat

Hoe lang een kind heeft gewerkt aan een taak zie je in de rechter kolom.

 Klik op het resultaat van een taak (doel) om de resultaten van die taak meer in detail te bekijken.

#### **Let op!**

Ververs het scherm regelmatig om actuele resultaten te zien! Dit doe je door op de F5 knop op jouw toetsenbord te drukken.

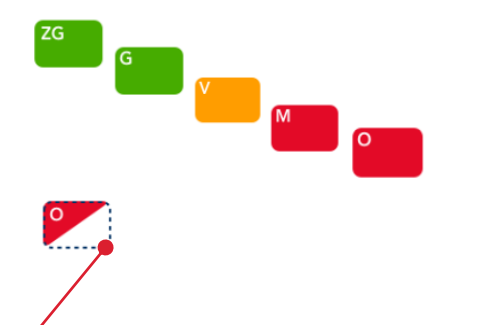

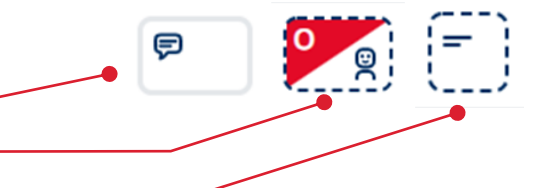

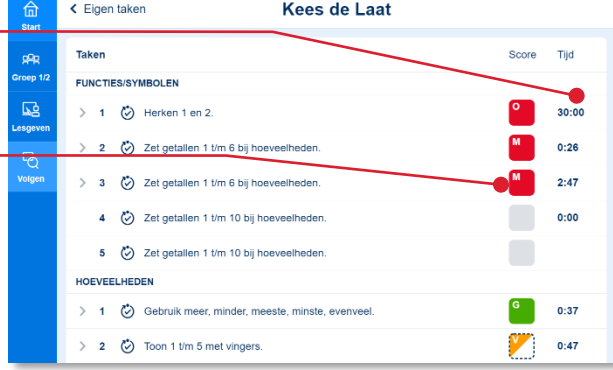

De resultaten op de oefeningen van de taak (doel) worden direct onder het leerdoel van de taak getoond.

**B** Klik op een resultaatcel als je meer in detail naar de resultaten van die oefening wilt kijken.

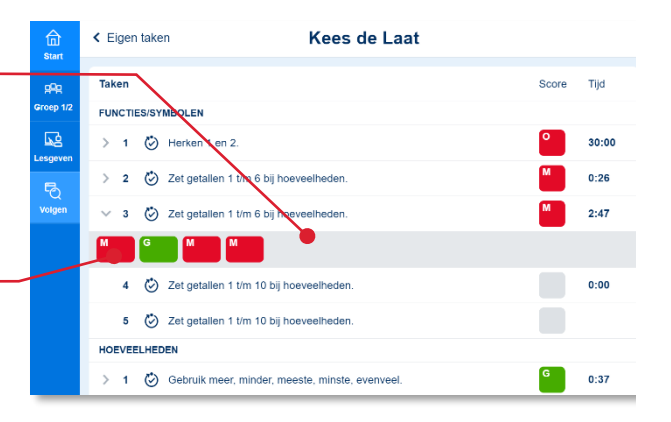

Het systeem toont de resultaten per opdracht (scherm) van de betreffende oefening.

De resultaten van een opdracht (scherm) worden als volgt uitgedrukt:

- Antwoord(en) in één keer goed
- Antwoord(en) bij tweede poging goed
- Antwoord(en) niet goed
- Klik op het resultaat van een bepaalde opdracht.

Het door het kind ingevulde scherm (laatste poging) komt in beeld. Ook een eerdere poging en het juiste antwoord zijn hier te bekijken.

**S** Klik op het kruisje om het ingevulde scherm te sluiten.

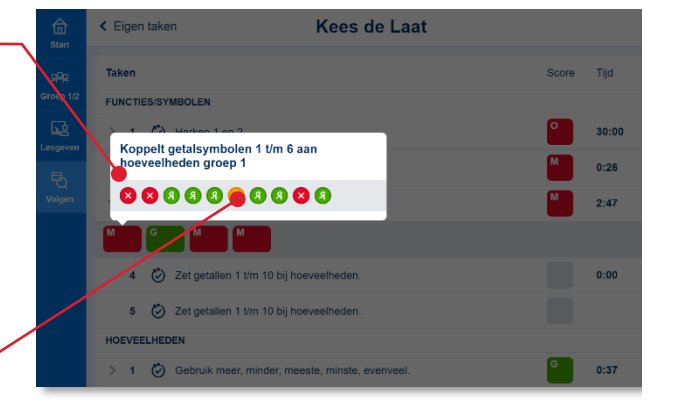

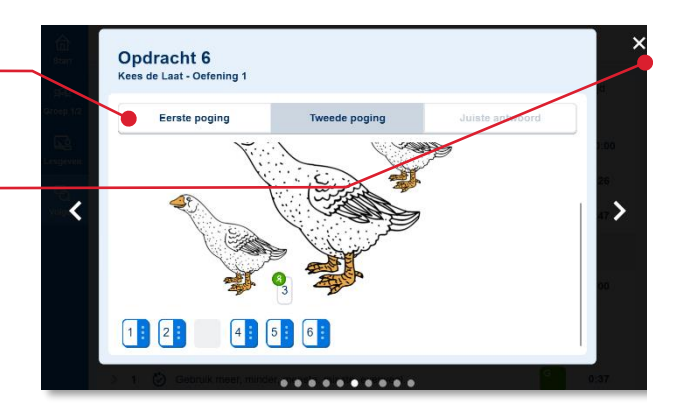

#### **Tip!**

De oefenresultaten van de kinderen komen ook automatisch in het Momento-dashboard. Voorwaarde is wel dat de ict-coördinator op de beheerpagina van Bingel de koppeling met Momento toevoegt. Zie voor meer informatie over Momento: [www.momento.nl](http://www.momento.nl/) en de gebruikershandleiding

van Bingel voor de ict-coördinator.

# <span id="page-11-0"></span>**4 De leerlingapplicatie**

Dit hoofdstuk beschrijft het leerlinggedeelte van de oefensoftware. Dit hoofdstuk is enerzijds bedoeld om de leerkracht zicht te geven op de werking van de leerlingapplicatie. Daarnaast kan dit hoofdstuk desgewenst zelfstandig worden gebruikt door kinderen in de bovenbouw (indien van toepassing voor de methode).

<span id="page-11-1"></span>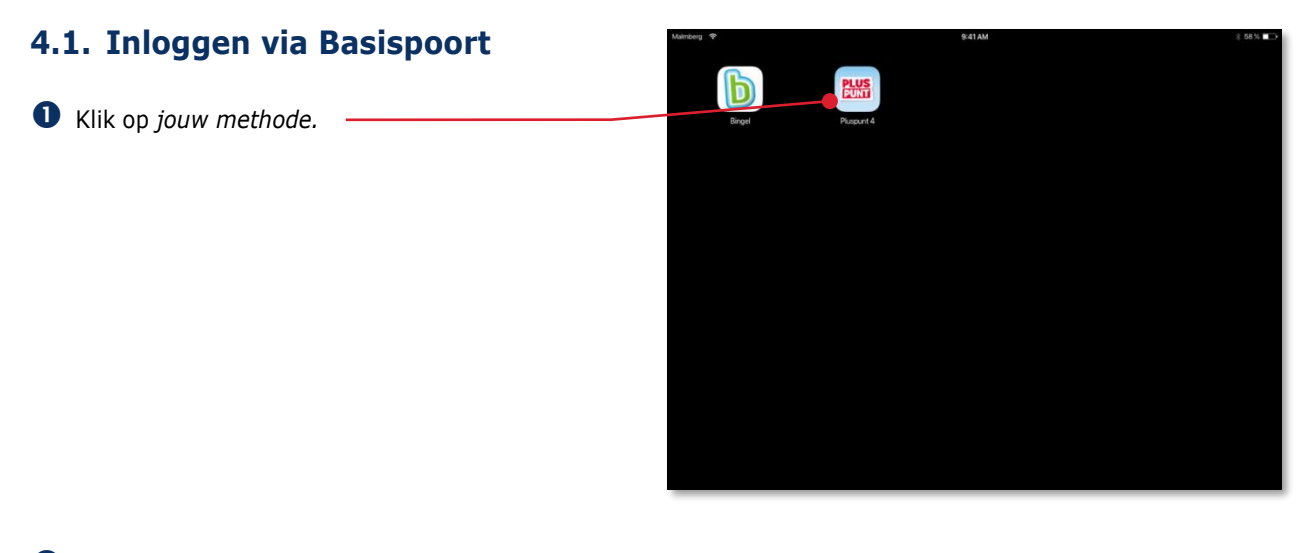

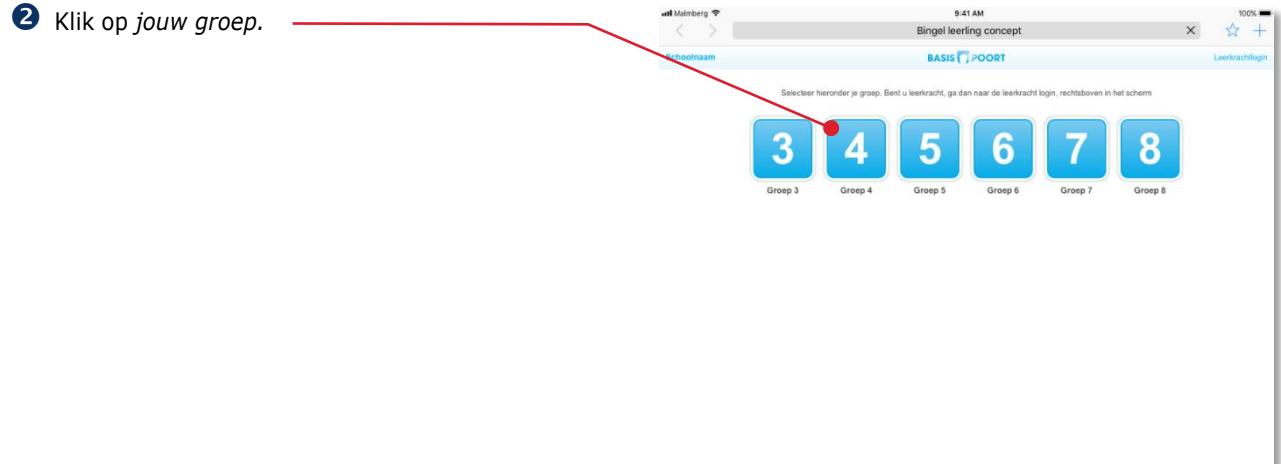

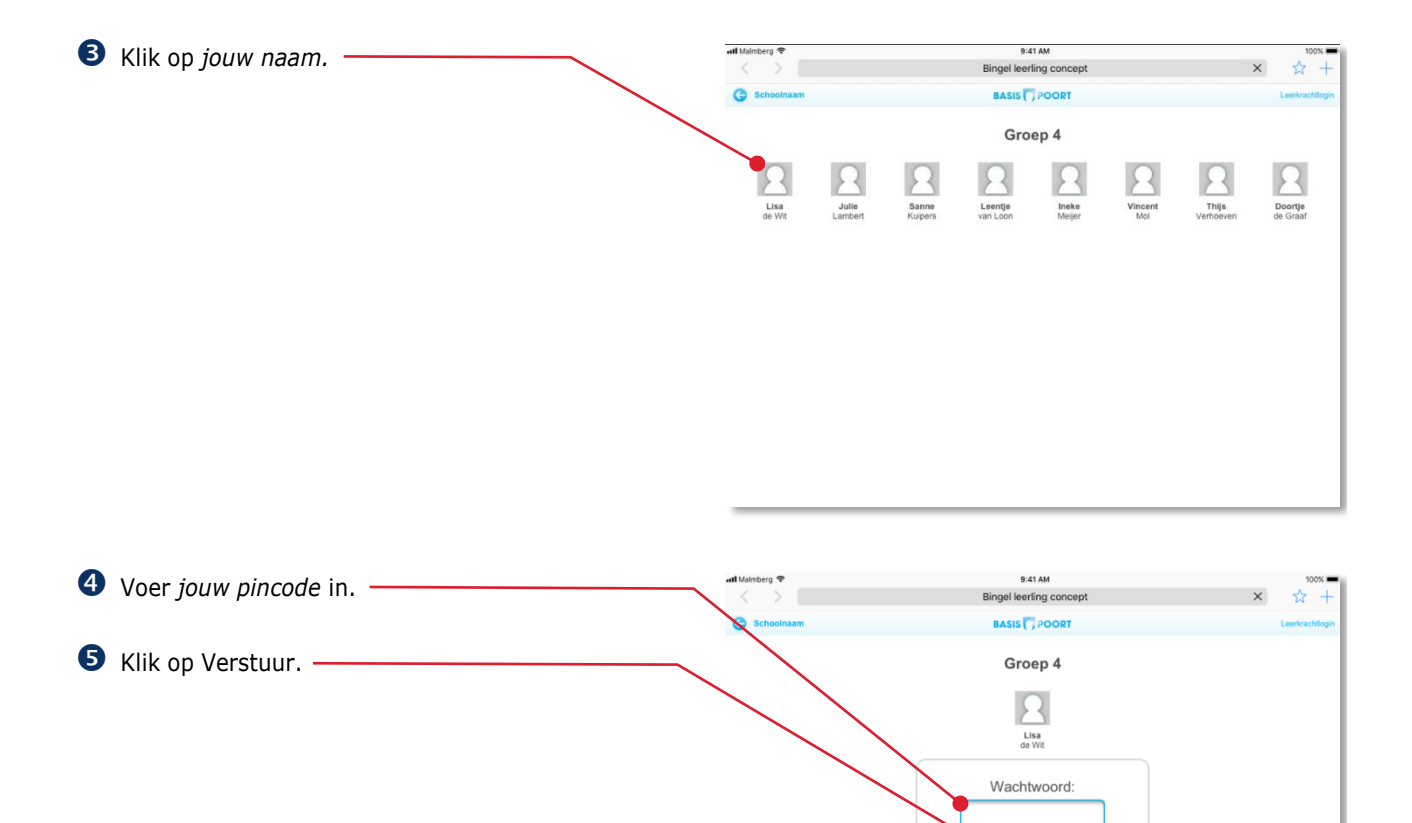

De startpagina van *jouw methode* opent. **MALMBERG**  $\mathbf b$ Oefensoftware (nieuw) Klik op 'Oefensoftware' van *jouw groep*'*.* Oefensoftware Green 4

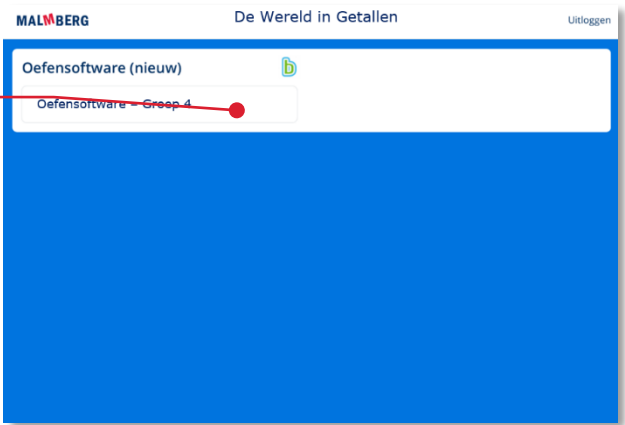

Verstuur

De oefensoftware opent.

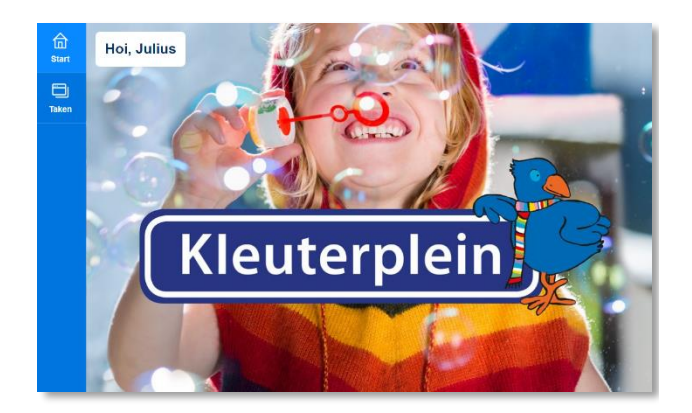

### <span id="page-13-0"></span>**4.2. Naar de taken gaan**

In de oefensoftware werk je aan taken.

Klik in de menubalk op Taken.

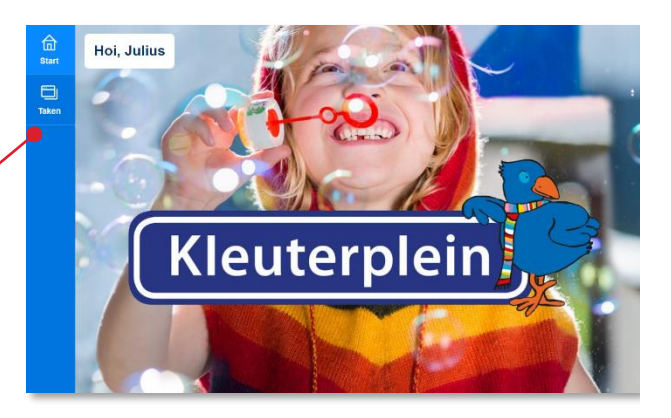

Klik op *een blok.*

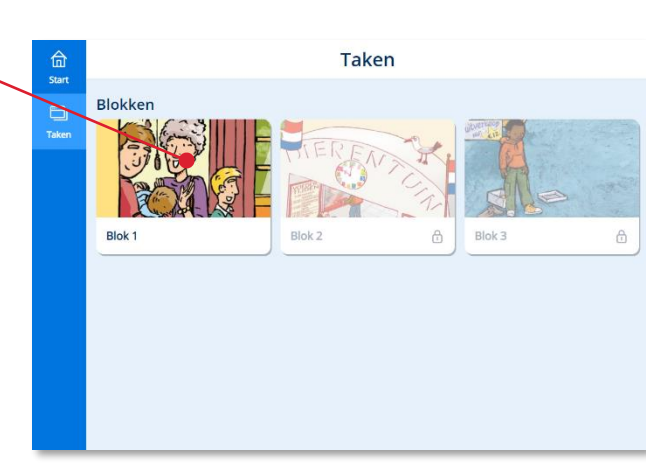

Het scherm met de taken van het blok opent.

Lees meer over het maken van een taak in paragraaf 4.3.

#### **Tip!**

.

De volgende keer dat je in de menubalk op Taken klikt zet het programma je direct in dit scherm. Je hoeft dan dus niet eerst een blok te kiezen.

Zit je toch in het verkeerde blok? Klik dan in de bovenbalk op Blokken en kies een ander blok.

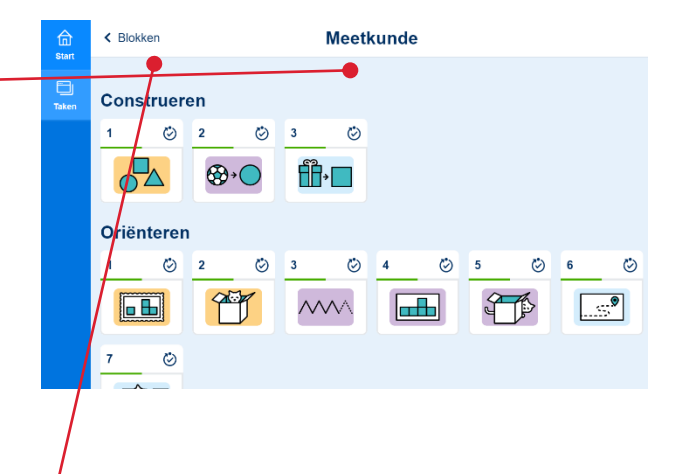

### <span id="page-14-0"></span>**4.3. Een taak maken**

Meestal vertelt de leerkracht je welke taak of taken je moet maken.

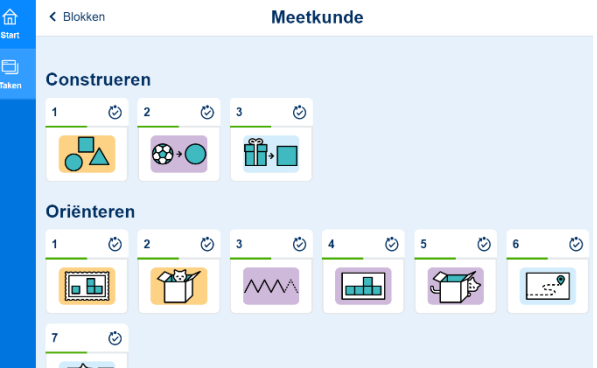

#### **Let op!**

Deze gebruikershandleiding gaat over de generieke werking van de oefensoftware van Malmberg. Bekijk de methodetoelichting voor de software voor een specifieke beschrijving van het takenscherm van een bepaalde methode. Ook de methodetoelichtingen vind je hier: <http://www.malmberg.nl/handleidingen>

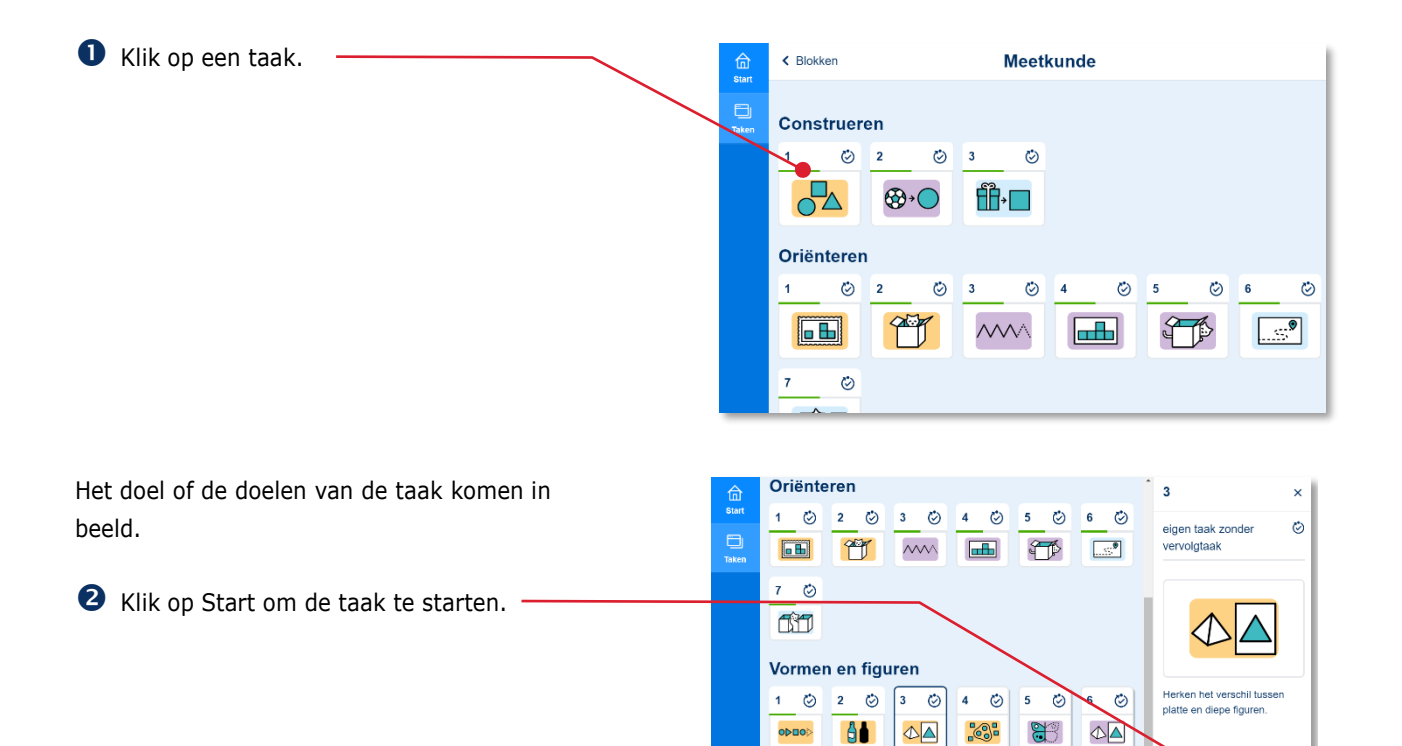

Ö  $\overline{\mathbf{8}}$  $\circlearrowright$  $\overline{9}$ Ö 10  $\circledcirc$ 

**900** 

 $\frac{1}{2}$ 

 $\mathbb{S}^3$ 

 $\Diamond \Delta$ 

 $\overline{7}$ 

11  $\odot$ 

**000** 

Start

Na het starten van de taak komt meteen de eerste oefening in beeld. Een oefening heeft meestal meer schermen.

Er zijn veel verschillende soorten oefeningen. Soms moet je slepen of klikken. In een andere oefening geef je het antwoord via het toetsenbord.

**B** Geef het antwoord.

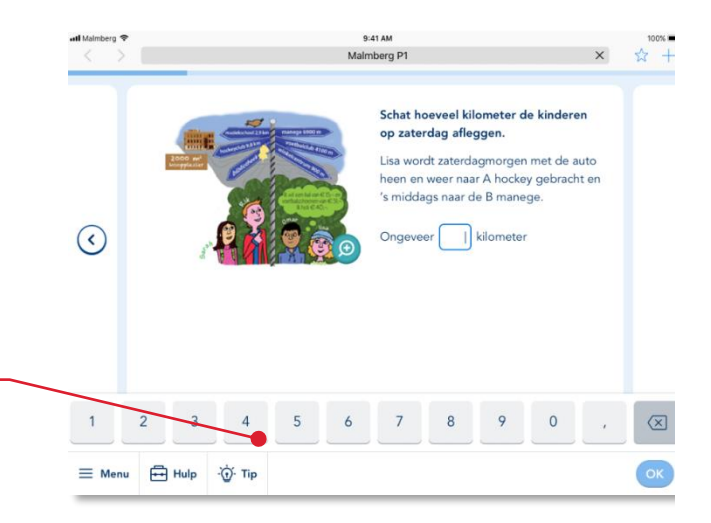

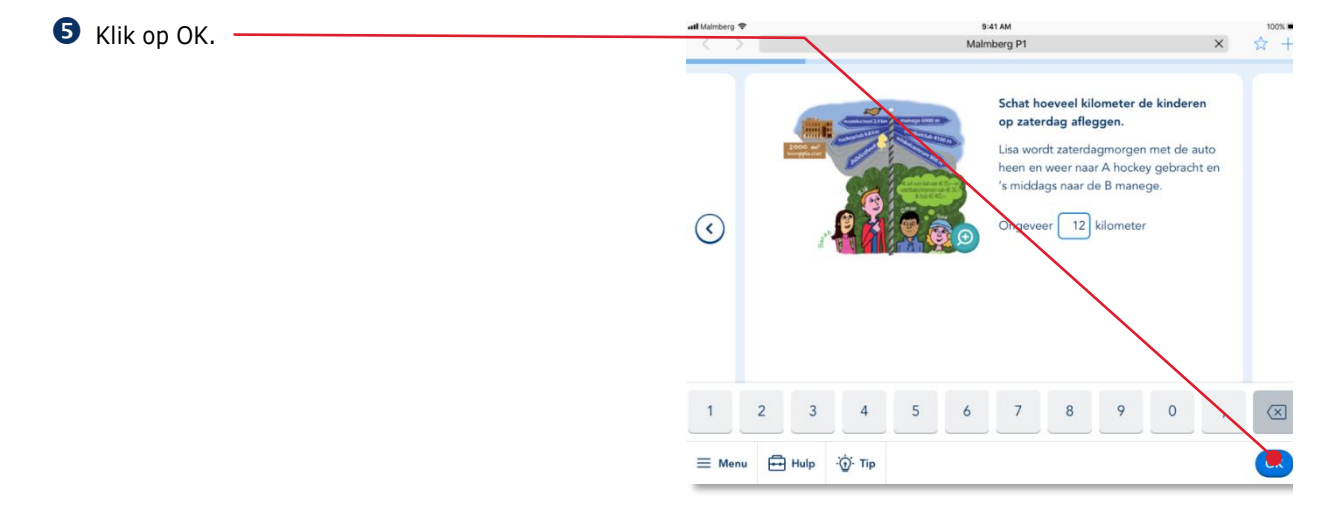

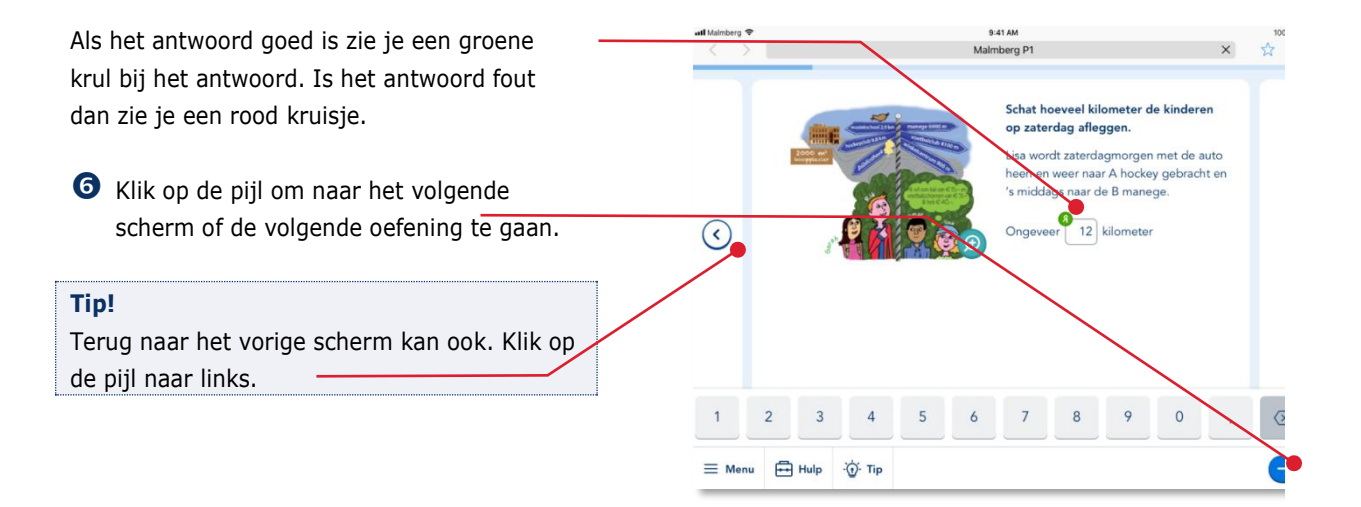

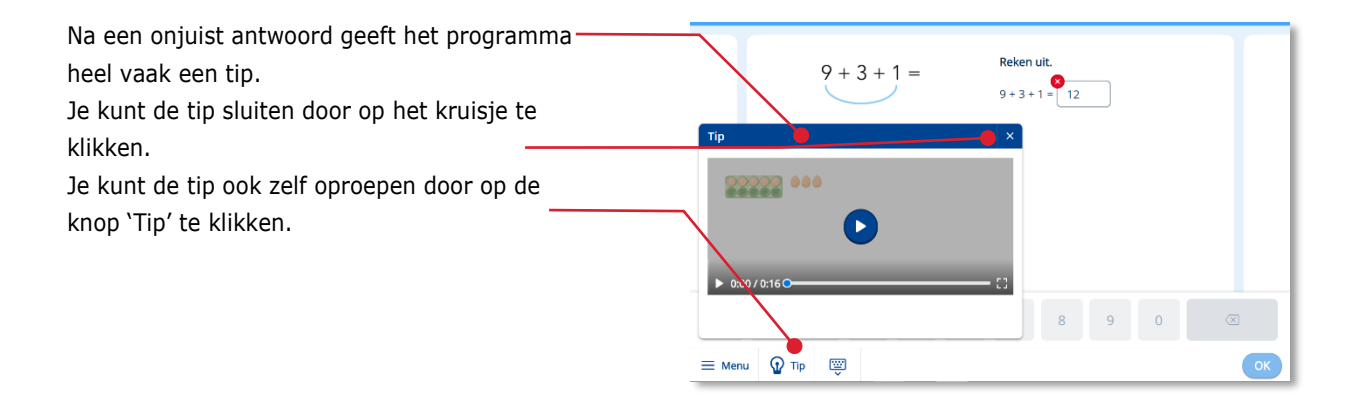

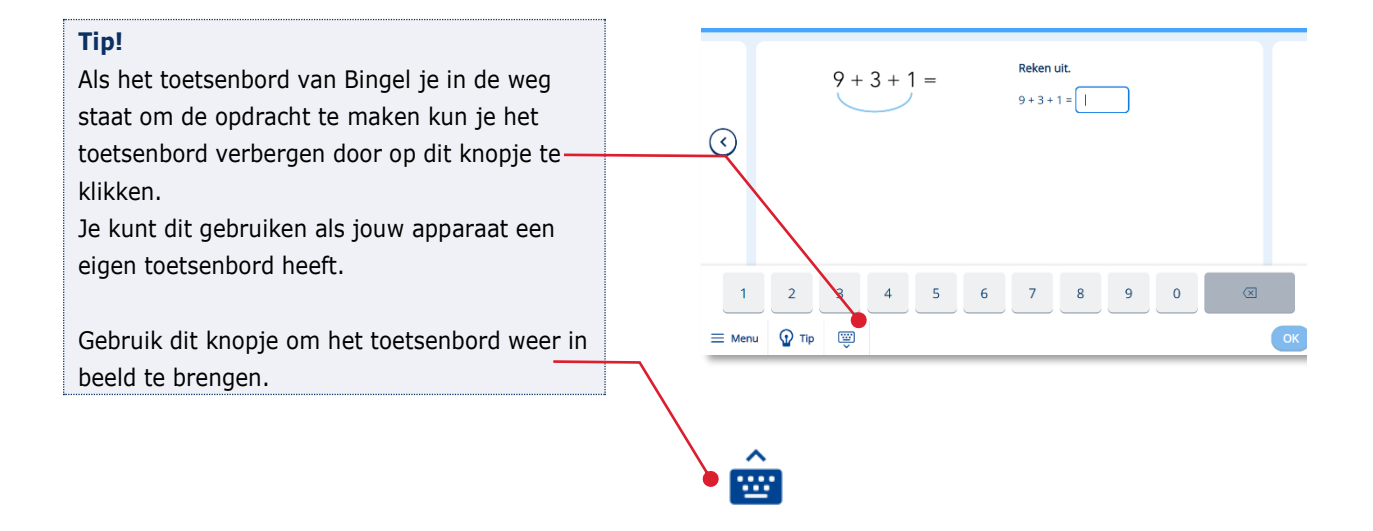

Aan het einde van de taak krijg je jouw score te zien. Je krijgt één, twee, drie, vier of vijf muntjes.

Klik op de pijl om terug te keren in het takenmenu.

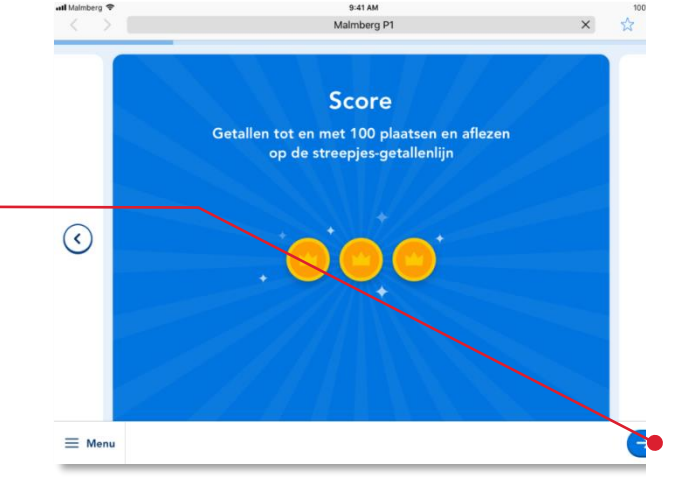

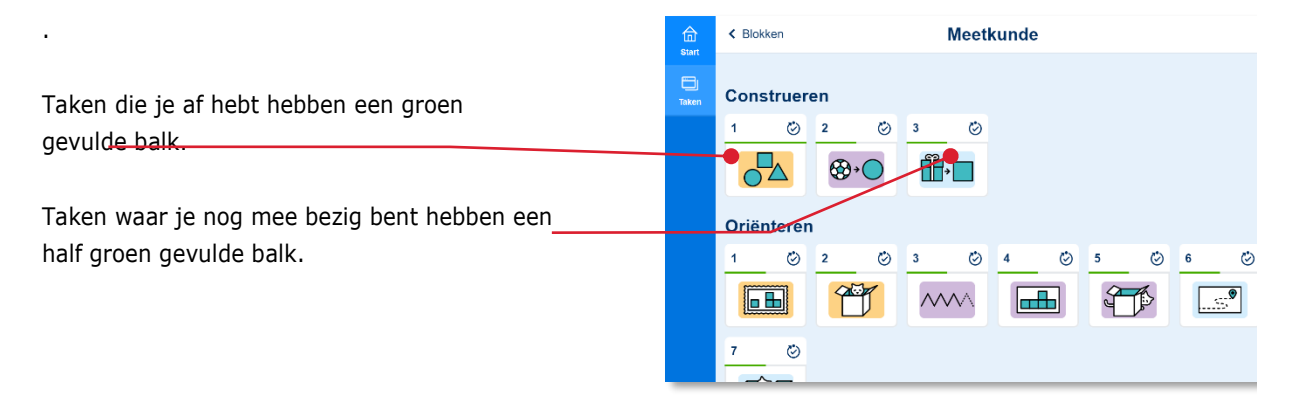

#### <span id="page-17-0"></span>**4.4. Tijdens een taak stoppen** 9:41 AM<br>Malmberg P1  $\frac{1}{22} +$  $\times$ Schat hoeveel kilometer de kinderen op zaterdag afleggen. Lisa wordt zaterdagmorgen met de auto<br>heen en weer naar A hockey gebracht en<br>'s middags naar de B manege. Wil je tijdens een taak stoppen? **O** Klik op Menu. -Ongeveer | kilometer  $\odot$  $\mathbf{1}$  $\overline{2}$  $\circledR$  $\overline{4}$  $\overline{\mathbf{5}}$  $\circ$  $\overline{3}$  $\overline{6}$ E Menu **E** Hulp **O** Tip OK

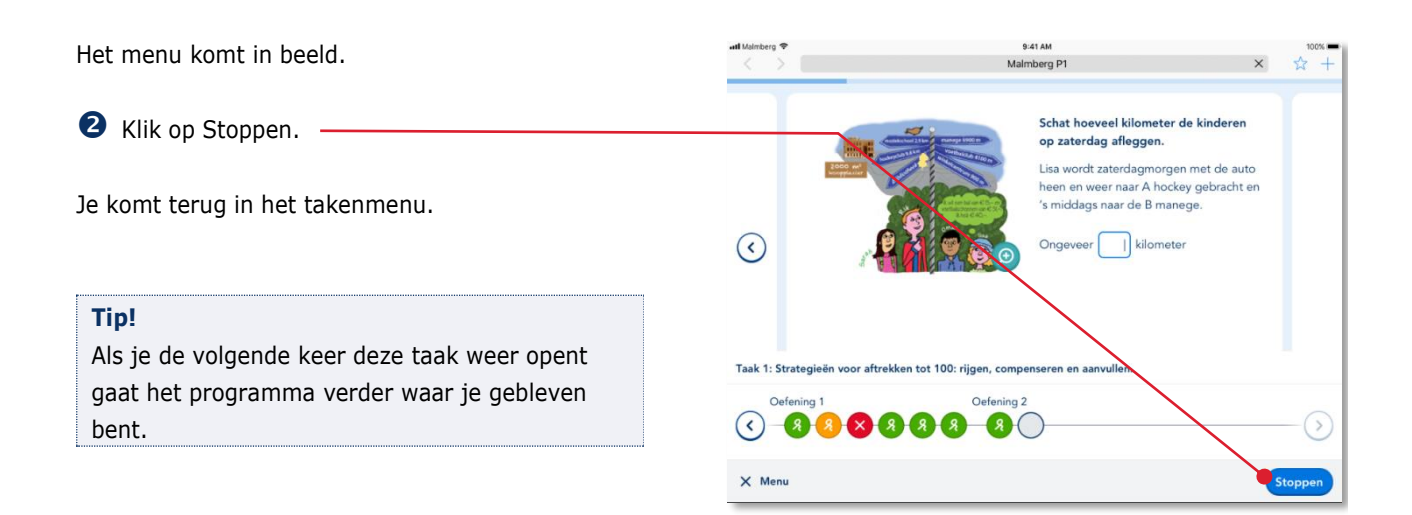

<span id="page-18-0"></span>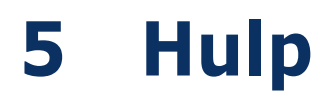

Voor meer informatie en hulp kun je terecht op de algemene servicepagina van Malmberg: [https://www.malmberg.nl/basisonderwijs/klanten](https://www.malmberg.nl/basisonderwijs/klantenservice-basisonderwijs.htm) [service-basisonderwijs.htm](https://www.malmberg.nl/basisonderwijs/klantenservice-basisonderwijs.htm) Hier vind je onder anderen handleidingen, systeemeisen en veel gestelde vragen.

#### **Tip!**

Bij de handleidingen vind je ook een pictogrammenoverzicht.

Je kunt ook bellen met de helpdesk van Malmberg: 073 – 628 8722. Of mail naar: [helpdesk.bao@malmberg.nl](mailto:helpdesk.bao@malmberg.nl)